#### **Release Notes Life Technologies Attune® NxT Software V 1.0.0**

## **Attune® NxT Software version 1.0.0**

Customer ("you") must review these notes prior to installing or operating the Attune<sup>®</sup>NxT Cytometric Software version 1.0 ("Attune Software v1.0").

## **System Requirements**

Recommended: Quad core processor, 16 GB RAM, 500 GB disk space available. Windows 7 64 bit Professional with Service Pack 1.

## **Attune Software v1.0 Installation**

Log into Windows as an administrator. Run the following steps in order.

- 1. It is recommended that no other applications are running while completing these steps.
- 2. Unzip AttuneNxT.zip and run "setup.exe". Follow the instructions and accept all defaults.
- 3. After install is complete, open a Windows Explorer window and navigate to the AttuneNxT install folder, default <C:\Program Files\LifeTechnologies\AttuneNxT\>
- 4. From this folder, install the drivers and database as described below.

# **A. DESKey Driver installation**

- 1. Navigate to the Attune installation directory, DESKey driver folder. The default is <C:\Program Files\LifeTechnologies\AttuneNxT\DESkey Driver>
- 2. Run <dk2wn3264 7.34.0.57.exe> and follow the instructions to install the DESKey drivers.

# **B. Attune®NxT Driver installation**

- 1. Navigate to the Attune installation directory, USBDriver folder. The default is < C:\Program Files\LifeTechnologies\AttuneNxT\UsbDriver>
- 2. Run < AttuneNxTDriverInstaller\_x64.exe> and follow the instructions to install the Attune® NxT Cytometer USB driver.

# **C. Database Engine Installation**

- 1. Navigate to the Attune installation directory. The default is < C:\Program Files\LifeTechnologies\AttuneNxT\>
- 2. Right click "database engine install.cmd", then select "Run as Adminsitrator".
- 3. This will take some time to run, hit the enter key when finished.

# **D. Attune®NxT Datastore Installation**

- 1. Navigate to the Attune installation directory. The default is < C:\Program Files\LifeTechnologies\AttuneNxT\>
- 2. Run <AttuneNxtDatabaseSetup.exe> and follow the instructions to setup and initialize the Attune NxT Datastore..

#### **Features of Software**

Instrument Controls Automated Performance Testing- Baseline and PT (Report) Automated Maintenance- Start up, Shutdown, Rinse, Deep Clean, Sanitize, Decon Data Collection from tubes Visualization Tools Dot Plot, Density Plot, Histogram Histogram marker, quad marker, Precedence Density Plots (global) Customized logic gates Data Display-Log, Linear HyperLog transform **Statistics** Filmstrip Zoom Tool Plot Previews Experiment Set Up Auto-compensation from tubes Auto layout and Freeform Workspace Layouts File Management Import/ Export of Files and experiments Files Stored as FCS3.1 format User Management & Security 3 accounts – single service, admin and user account

## **Known Issues:**

### **Instrument Start Up/Performance Test**

- Power on the instrument prior to launching the software
- Wait at least 1 minute after powering instrument on before launching software to allow ample time for system self-test to complete.
- If refilling fluids prior to performing start up, please make sure that the bottles are completely removed from the instrument prior to filling the bottles. When the bottles are placed back on the instrument, please ensure that all sensor cables are plugged in tightly. If the sensor cable to the waste, shutdown, or wash solution is not tight when start up is initiated, there is a chance that the instrument will get into a frozen state that will not recognize that the focusing fluid bottle is full and can cause instrument tanks to overfill.
- If sensor cables are not plugged in correctly, start up function may not be activated and lights for the fluid bay will not be turned on. In this case, check all sensor cables, power cycle the instrument, and restart the software.
- For performance test, ensure that you are using the right concentration of beads (3 drops/2mL) otherwise the algorithm may time out.
- Run performance test directly after starting application. If you open an experiment and then run performance test you may experience a failure. Restart application and repeat performance test.

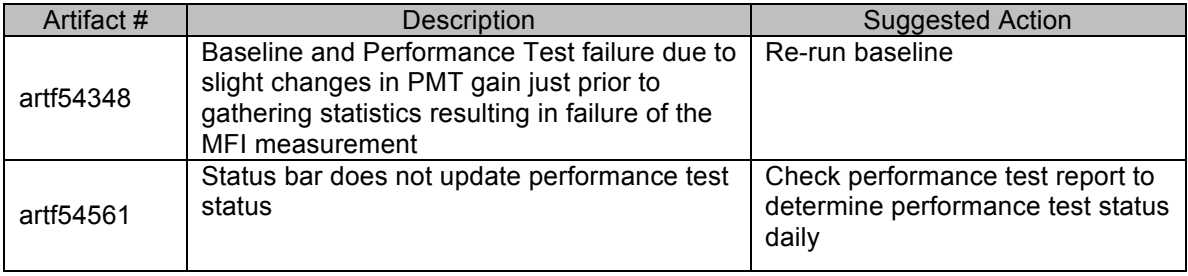

## **Setting up an experiment**

- Use rectangle or polygon gates whenever possible
- Do not use quadrant gates as a parent gate.

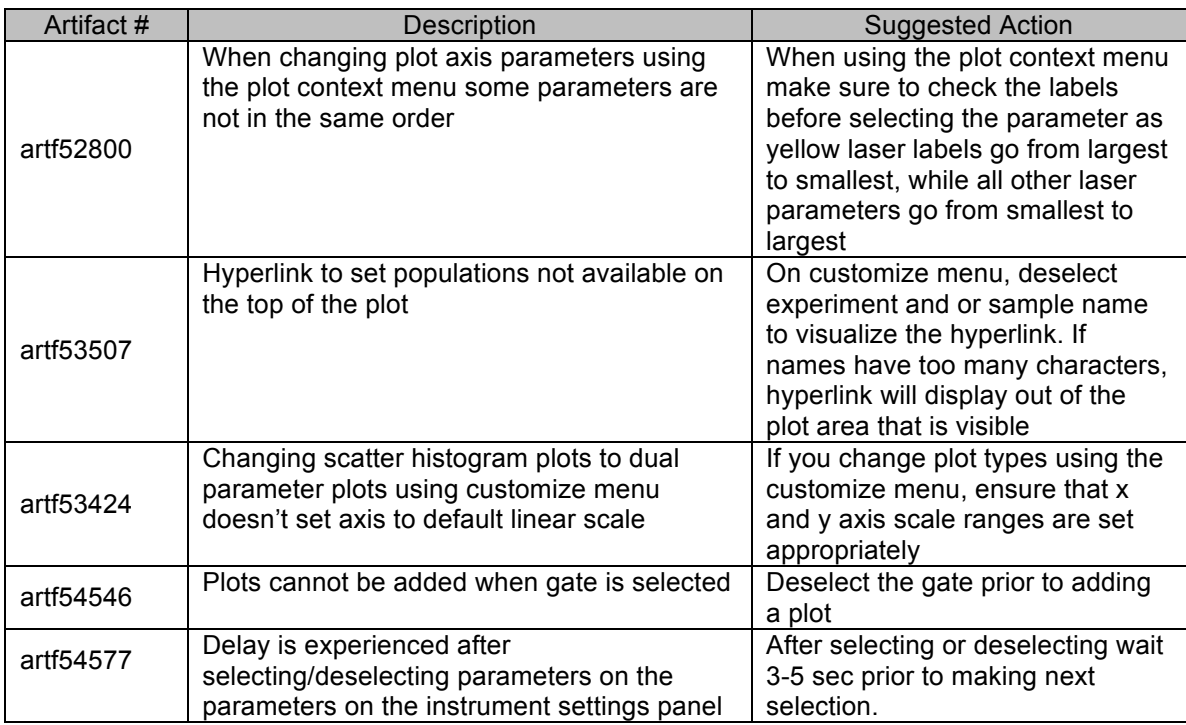

## **Experiment Explorer**

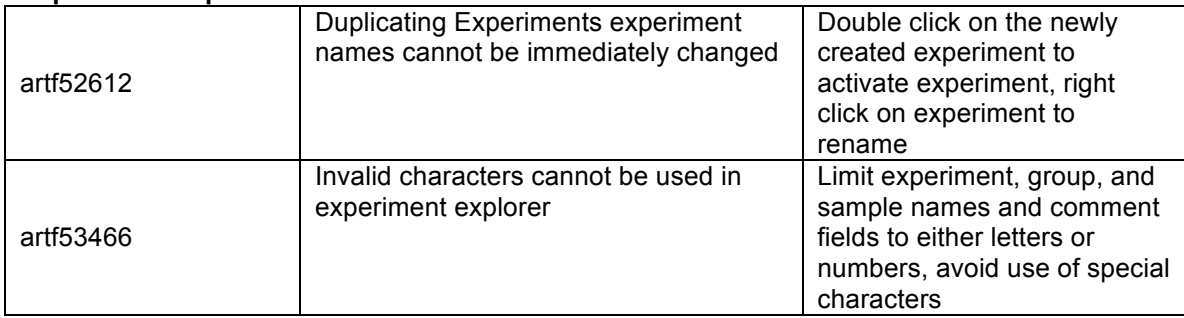

## **Compensation**

- Compensation files must be created from scratch.
- It is recommended that if you make an error in setting up your compensation i.e. wrong controls, measurement, or auto-fluorescence mode, create a new experiment and start over.
- Compensation control run protocols will default to a set volume, flow rate, and number of events even if you input specific values into the run protocol.
- Compensation gates need to be manually set for each individual control, apply gate to all controls is not available.
- For experiments that have compensation applied, occasionally you might see FSC and SSC voltage boxes flashing, which will not allow you to adjust the voltages by typing a value into the box. You can adjust voltages by using small increments on the slider bars.

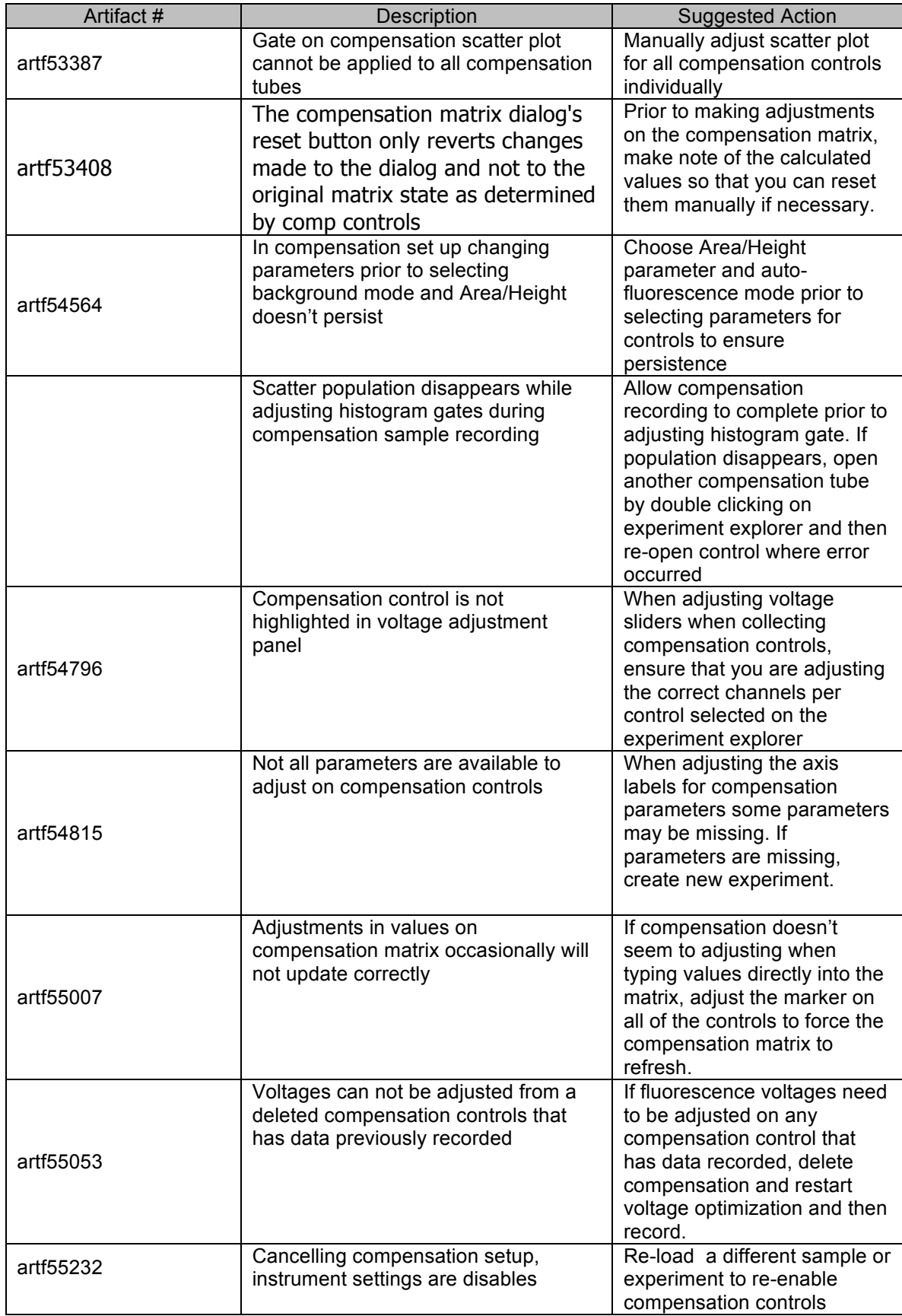

# **Acquiring Samples**

 $\bar{\mathbf{r}}$ 

- Keep the event rate under 9,999 events and minimize the number of parameters to only those that you need (for example, only collect data in height or area not both and remove width). Keep total event file size below 1 million total events. Ensure that the USB 3.0 cable is plugged into the SS USB port prior to acquiring a file.
- On occasion data may not be displayed on the workspace when run or record is pressed. Often stopping the system and restarting solves the issue. If it is persistent power cycle the instrument and software.
- Turn off the automatic back gating.

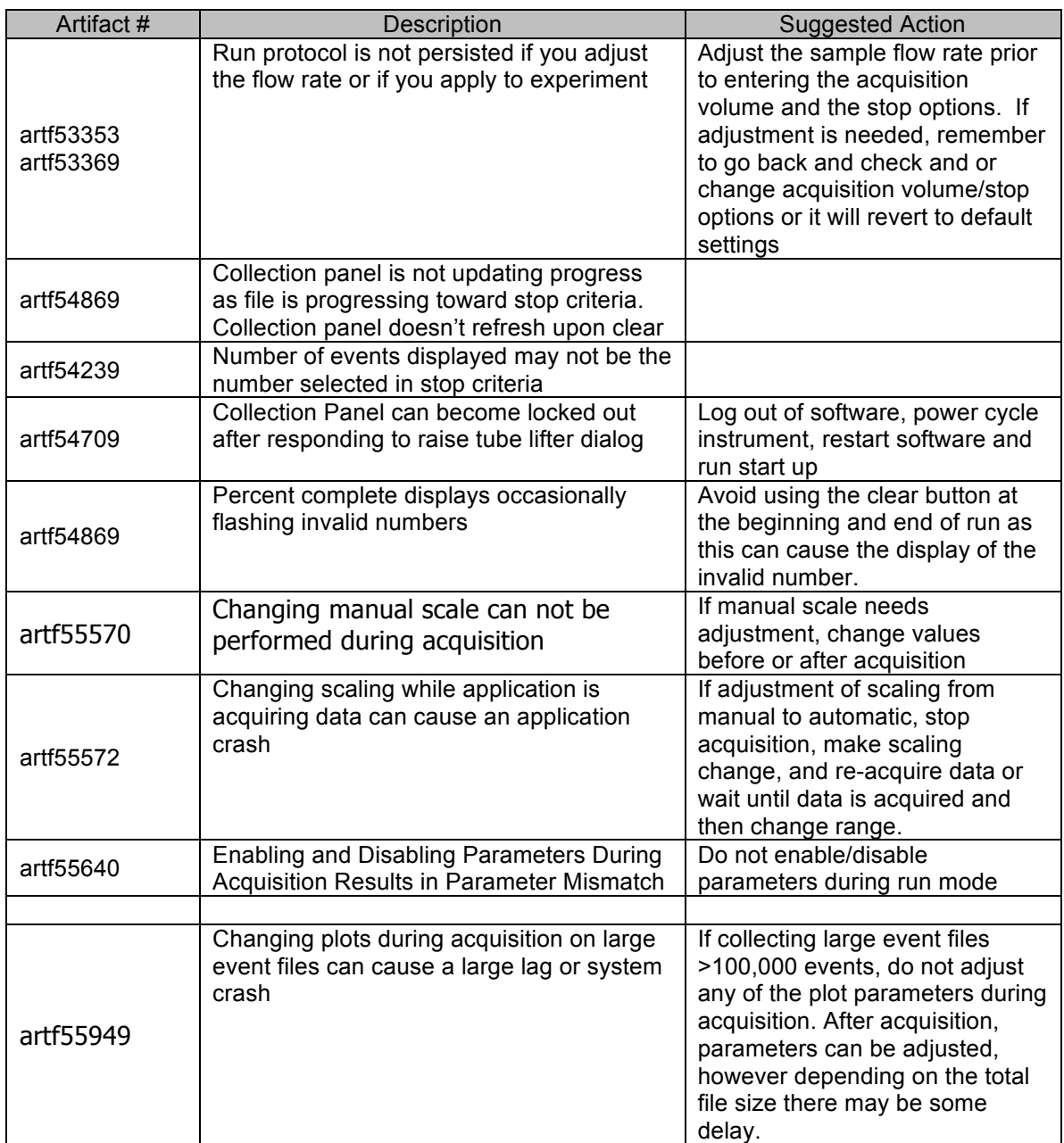

# **Workspace (Gates, Plots, Stats)**

- Use less than 31 gates if you are inserting experiment statistics
- Do not use quad gates as parent gates.
- It is recommended not to copy and paste gates
- **Use less than 50 characters when naming gates-**
- Copy and paste of plots outside of application is not available at this time.

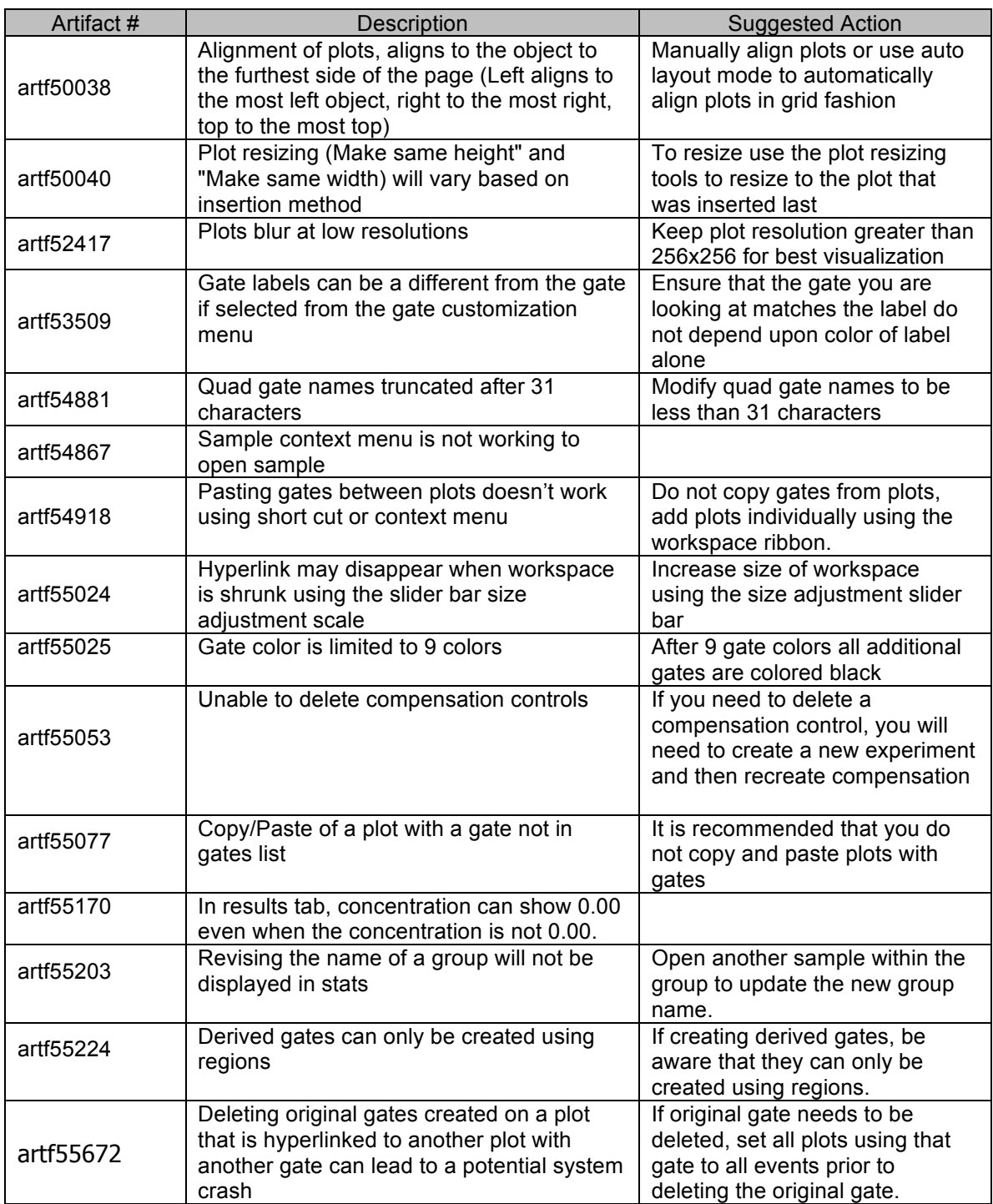

## **Data Analysis / Data Display**

- On the results view, right clicking on a column header will display a list of statistics some of which are most not currently available.
- When viewing files within experiments, sometimes there can be a parameter mismatch error or file error, click off the sample you are trying to activated and then reselect the sample and it should display correctly without errors.

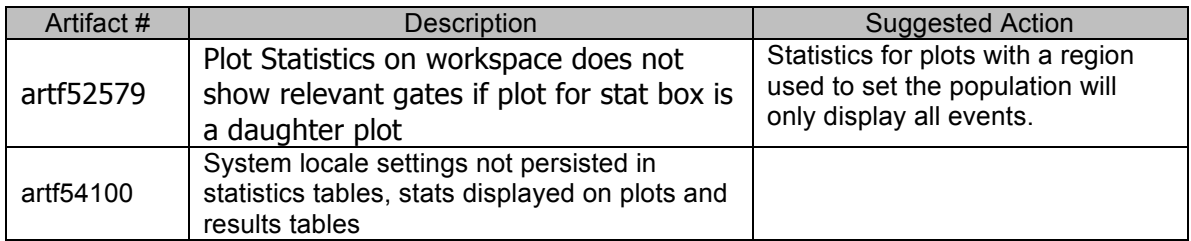

### **FCS files**

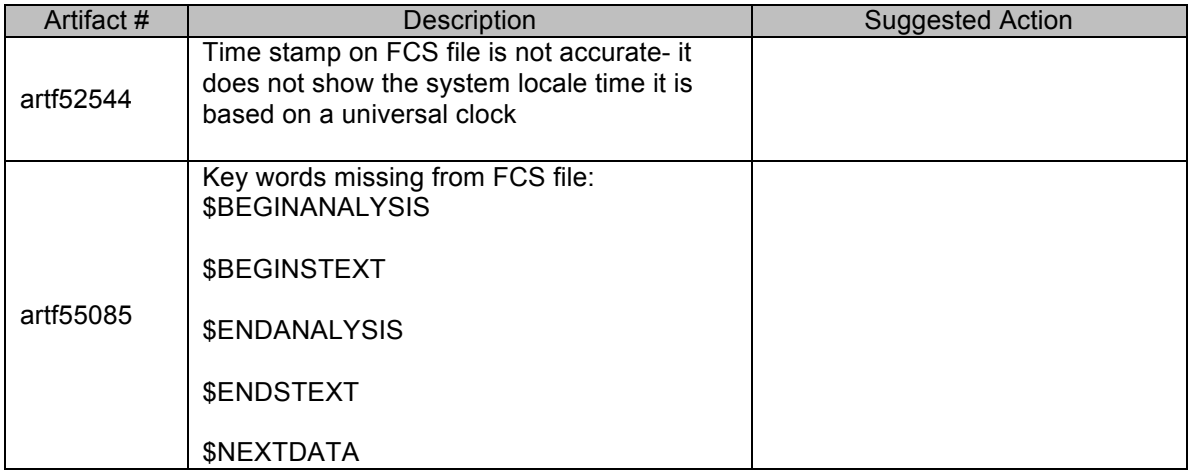

#### **Shutdown/Instrument Maintenance /Instrument error states**

- It is recommended to keep the computer on when performing shutdown that way if there are any errors detected during the process they will be captured on the screen.
- System Test button in Instrument Tab missing

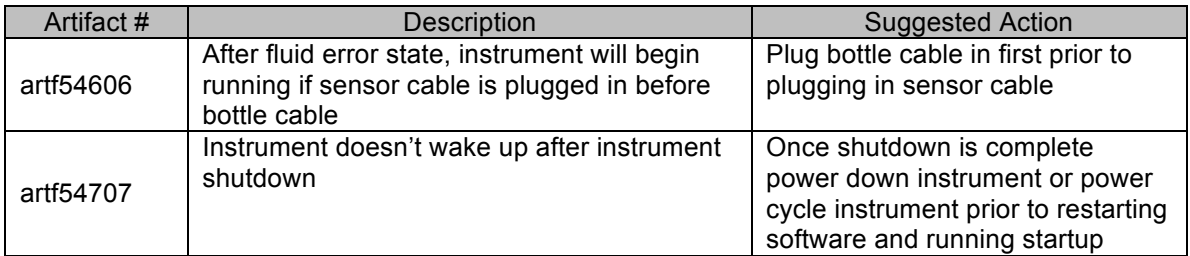

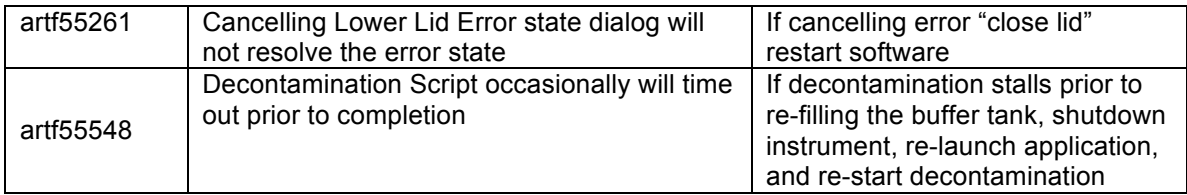